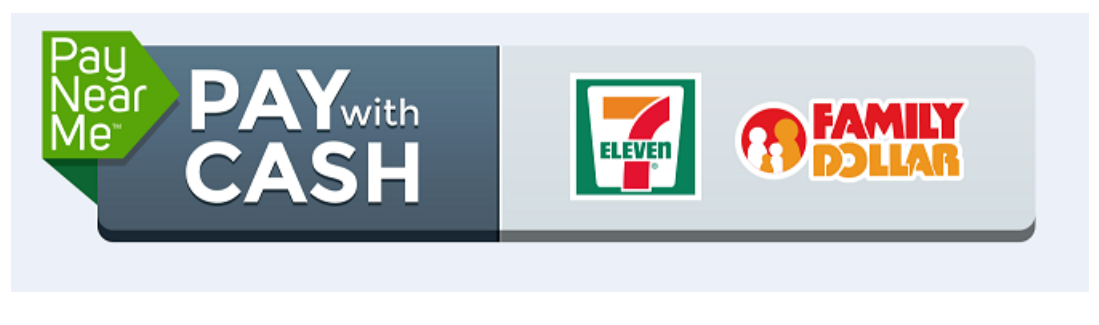

[www.paynearme.com](http://www.paynearme.com/)

First, log into your wagering account and click on PayNearMe w/ Cash @ 7-Eleven / Family Dollar under funding options.

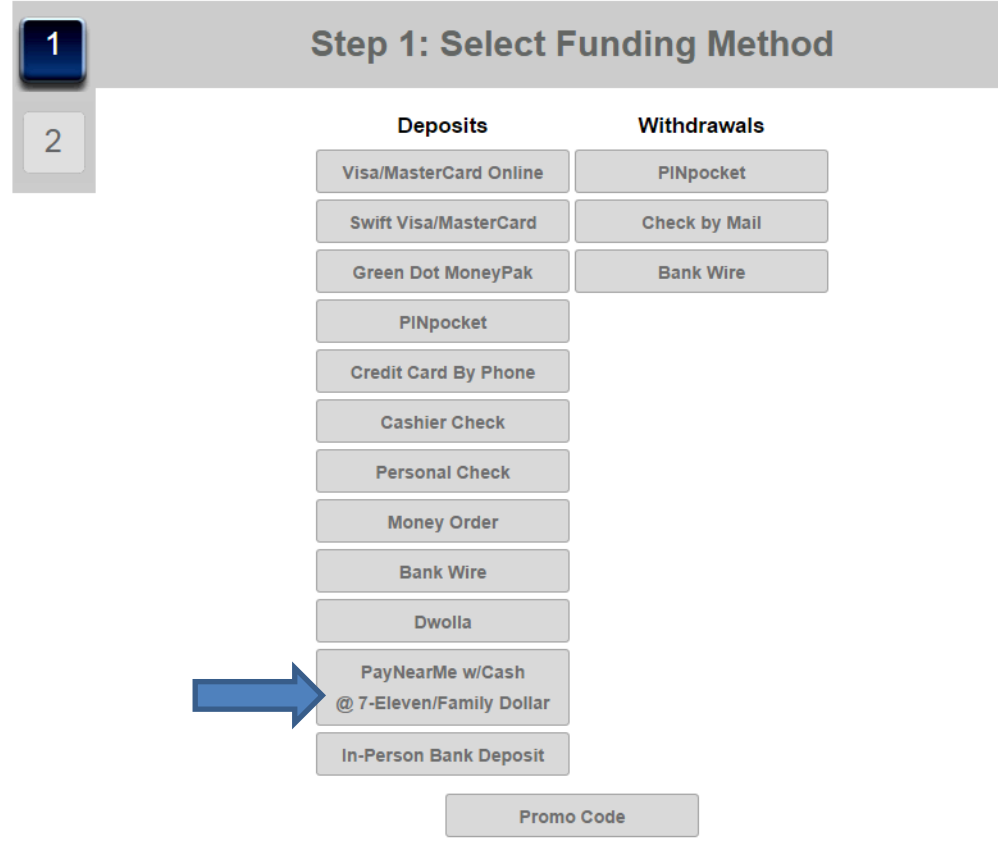

## **Account Funding**

This will be the next screen that you see , please click on View Deposit Slip inorder to go forward.

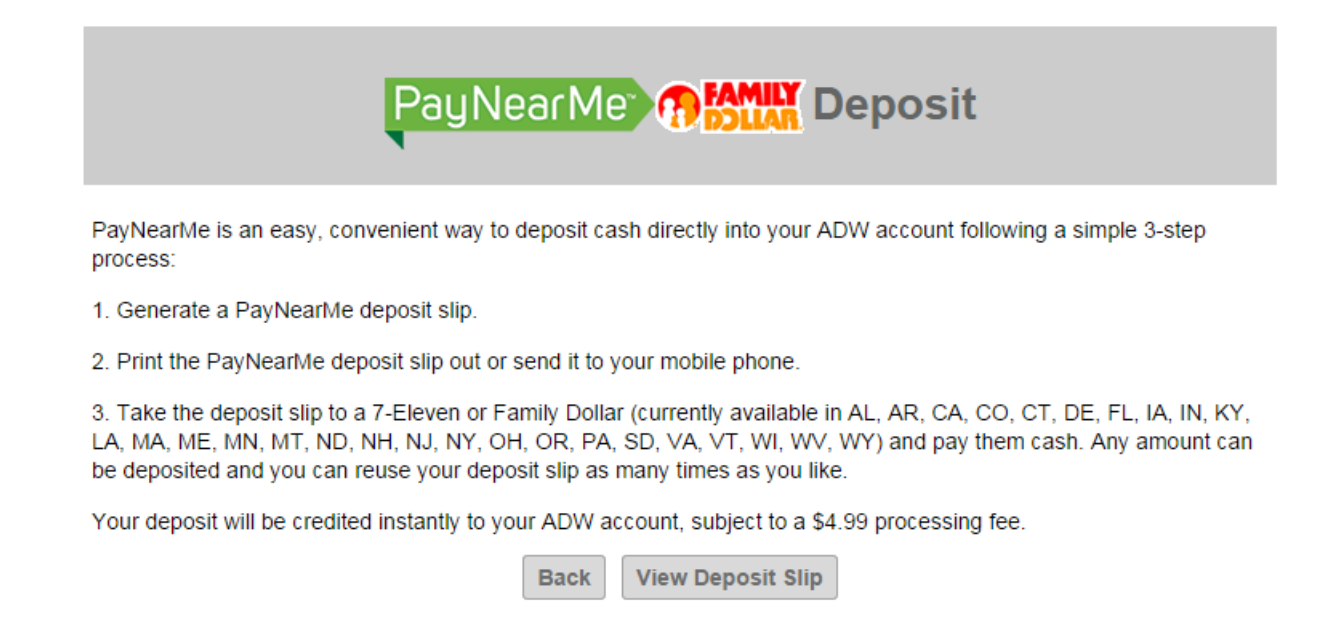

You will then need to choose which store you want to go to 7-Eleven or Family Dollar or Family Dollar. Or if you would prefer to search for the store that is located closest to you, please enter your zip code.

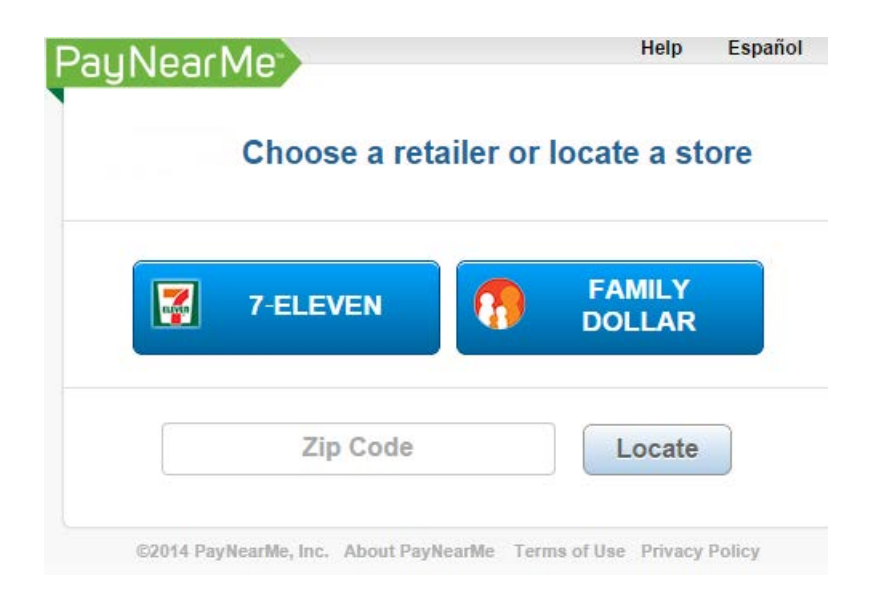

If you are unsure of where a 7-Eleven or Family Dollar is located you can select find a store and enter your zip code and it will give you locations in the area. Click on PAY and it will direct you to the screen for the appropriate store to print your bar code

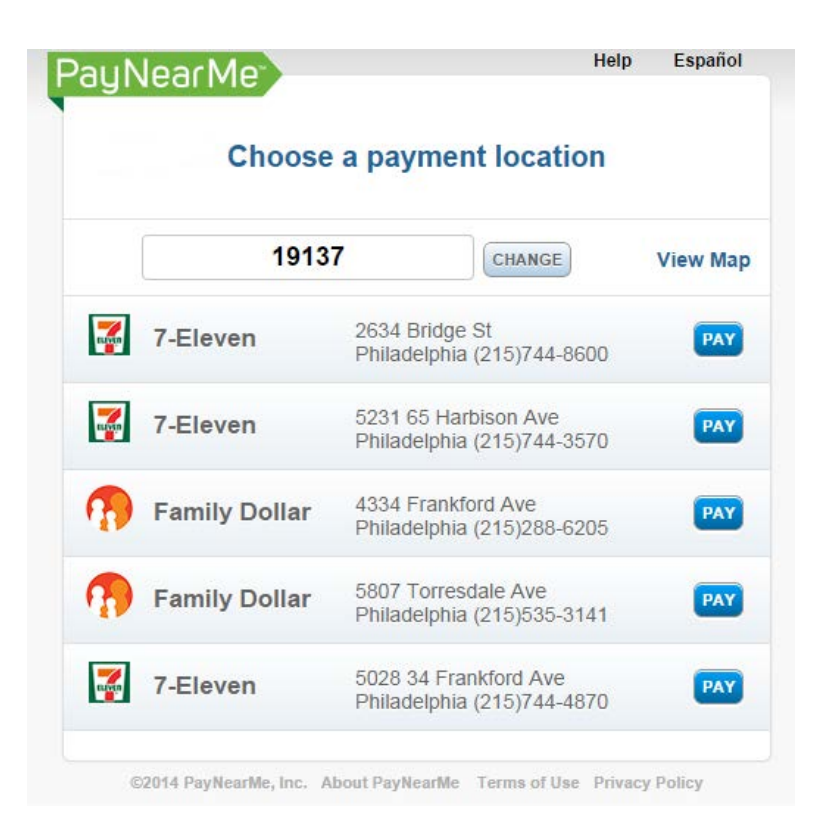

You will then choose whether to print out the barcode on your home computer or have the barcode sent to your mobile device.

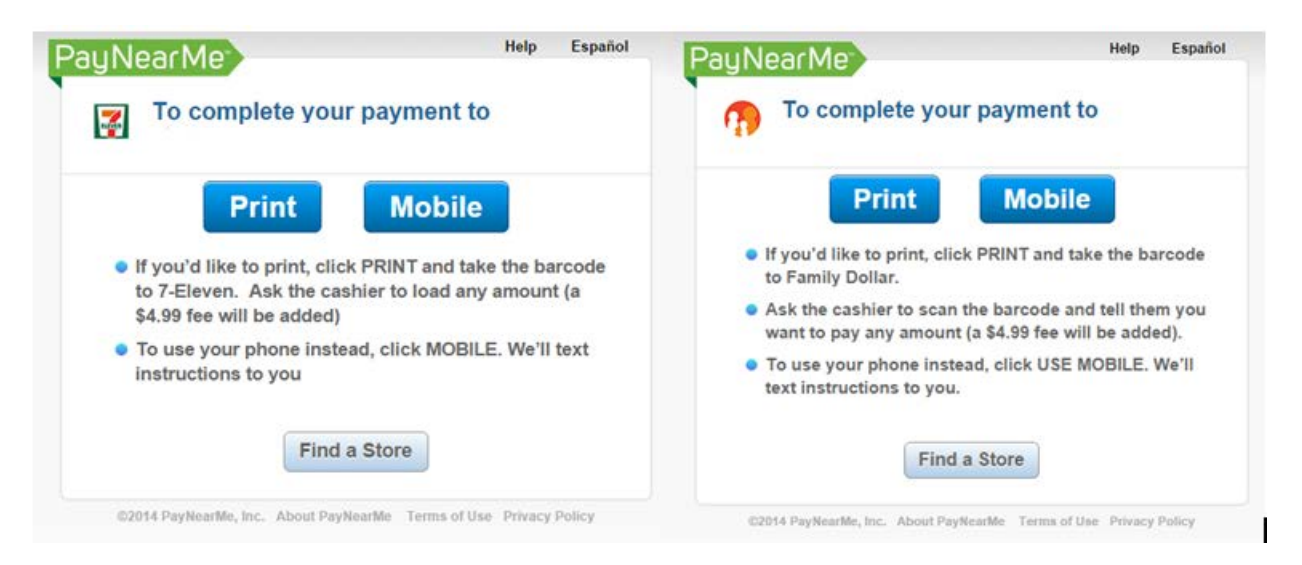

If you choose the print option you will then be prompted to print out a PayNearMe slip as shown below. You will then go to your local 7-Eleven or Family Dollar, tell the clerk the amount you want to LOAD, have the clerk scan the barcode and give them the amount of CASH you want deposited into your wagering account. There will be a processing fee of \$4.99

which will be deducted at the time of payment. The clerk will give you the barcode back for future use and a receipt. The funds are available immediately.

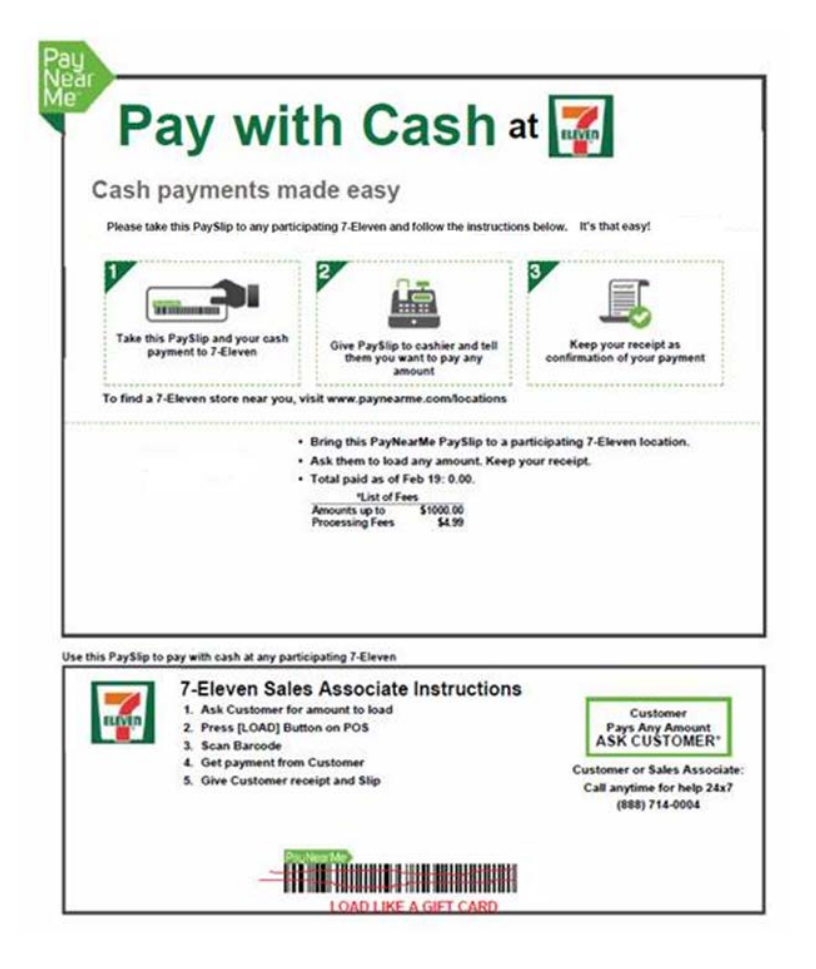

If you choose the Mobile option you will be prompted to enter your mobile number or email address.

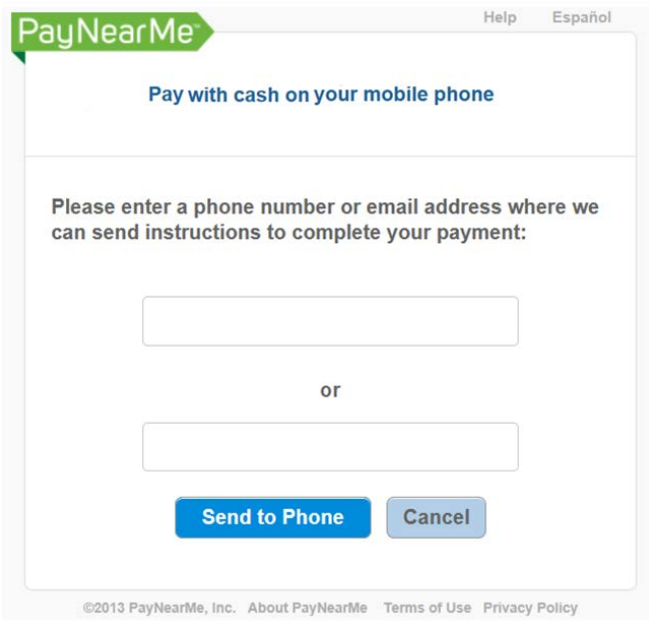

Click send to phone and PayNearMe will send you a text message with a link. Click on the link and it will prompt you to take your phone to your local 7-Eleven or Family Dollar store. Once at the store you will click on At Cashier, tell the clerk the amount you want to LOAD, have the clerk scan the barcode and give them the amount of CASH you want deposited into your wagering account. There will be a processing fee of \$4.99 which will be deducted at the time of payment.

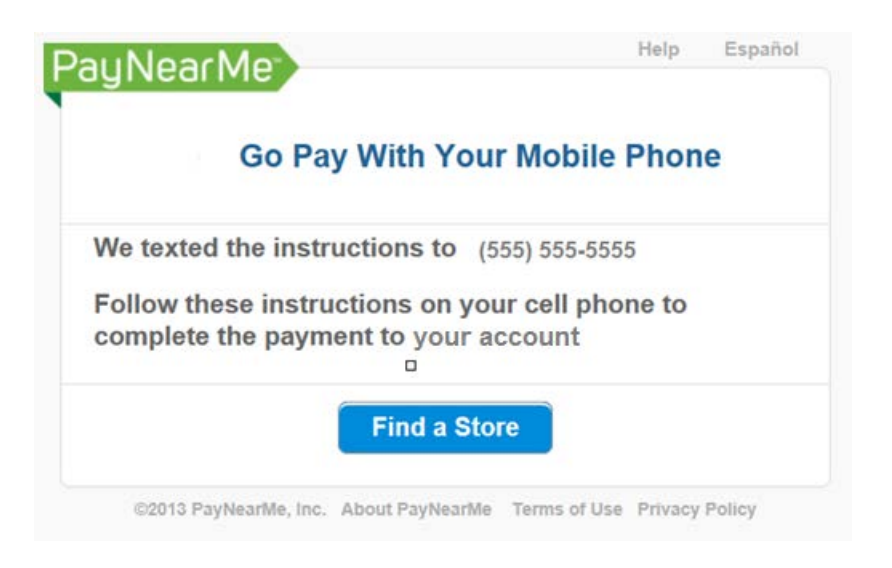

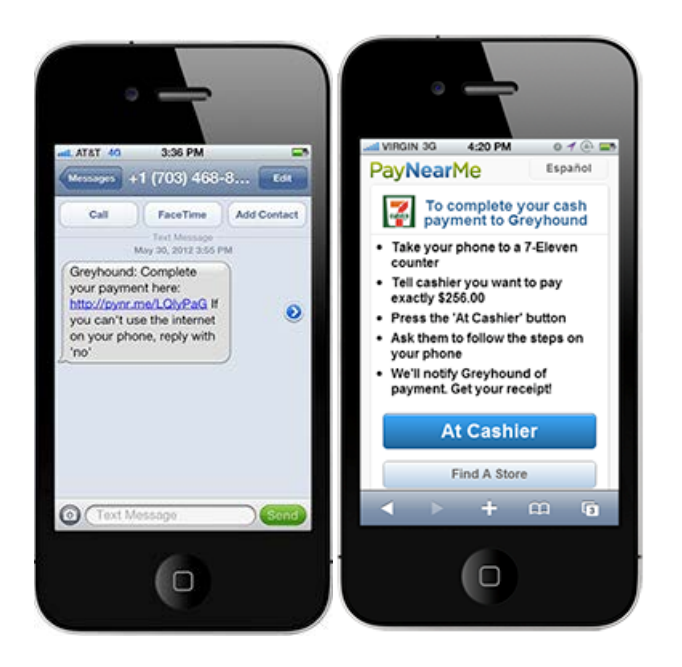

The 7-Eleven or Family Dollar clerk will give you a receipt after each PayNearMe transaction and you will also be able to view your receipts online.

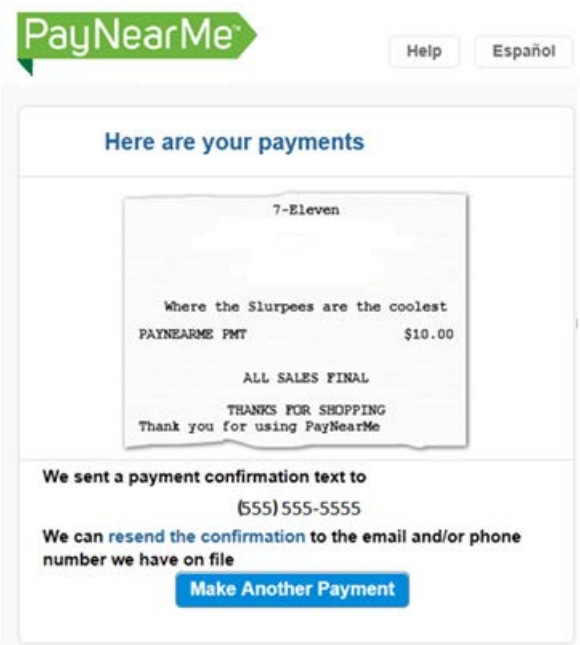

Keep in mind that each PayNearMe barcode is associated with a specific account. If you use PayNearMe to fund with multiple companies you will need to make sure to have the correct barcode when putting funds towards it.

At this time PayNearMe is available in currently available in AL, AR, CA, CO, CT, DE, FL, IA, IN, KY, LA, MA, ME, MN, MT, ND, NH, NJ, NY, OH, OR, PA, SD, VA, VT, WI, WV, WY**.** PayNearMe is working on getting approval in more states, we will update as each state is approved.